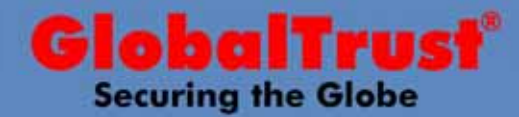

1

Grazie alla collaborazione tra Gmail e Firefox e con l'impiego dei Certificati Digitali SMIME, oggi è possibile inviare e-mail firmate digitalmente anche dal client web di posta Gmail ! Vediamo di seguito come è possibile questo.

# **Firma Digitale con Gmail**

### **Step1**

Per primo bisogna aggiornare Firefox con un nuovo componente aggiuntivo. Tale componente si può scaricare all'indirizzo : <https://addons.mozilla.org/it/firefox/addon/592>

### **Step2**

Una volta scaricato il componente aggiuntivo (gmail\_s\_mime-0.3.0-fx.xpi) , per installarlo basterà avviare Firefox ed eseguire la seguente procedura:

**File → Apri File... → selezionare il file - OK → Installa Adesso** 

Finita la procedura, Firefox sarà compatibile e in grado di supportare il portale di Gmail con la sua nuova funzione di Firma Digitale.

A questo punto accedendo al portale di Gmail attraverso il browser Firefox, si potrà usufruire del servizio di firma digitale, vediamo come:

Una volta entrati nel portale di Gmail basterà scrivere una nuova e-mail per vedere la nuova funzione di firma digitale:

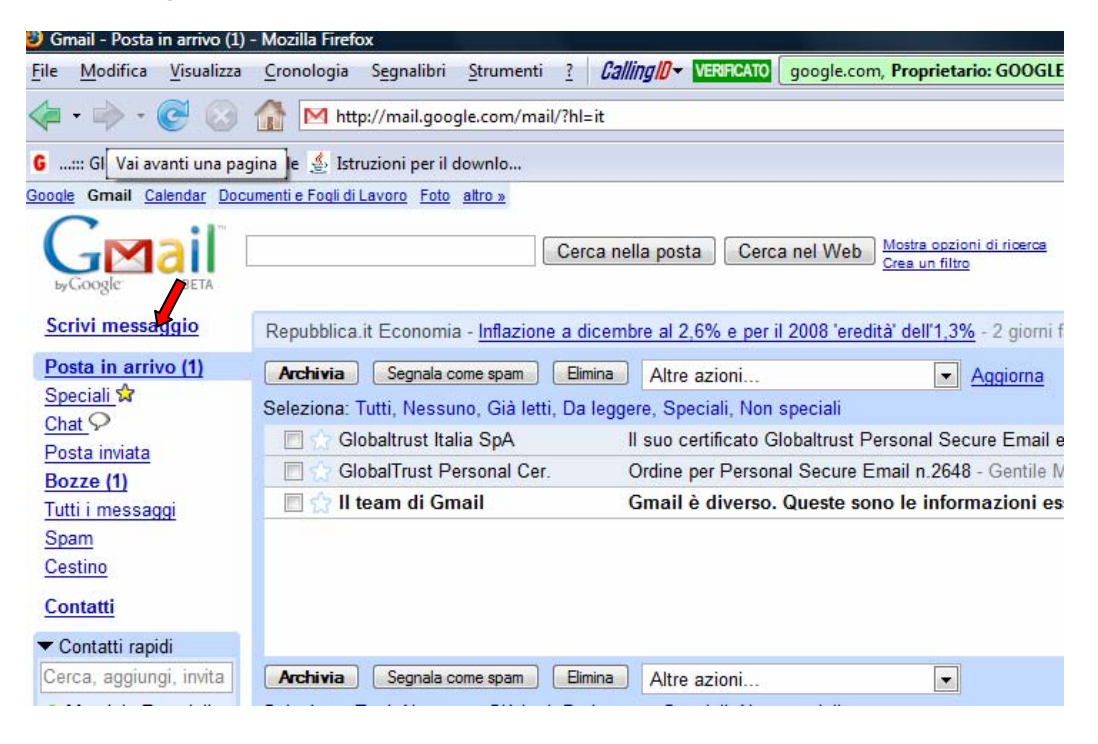

Una volta scelto di scrivere una nuova e-mail, ci troveremmo di fronte alla tradizionale finestra di editor di Gmail, ma nel lato destro della barra delle funzioni, noteremmo il bottone che ci permette di Firmare Digitalmente la nostra e-mail, nonostante ci troviamo all'interno di un client web di posta.

**Vers. 1.0 21 Gennaio 2008** 

©2006 GlobalTrust Italia S.p.A. All right reserved. All others are property of their respective holders.

Piazza San Pietro, 2 – 05100 Terni - Phone: +39.0744. 441214 - Fax: +39.0744. 460269 - E-mail: info@globaltrust.it -<http://www.globaltrust.it>

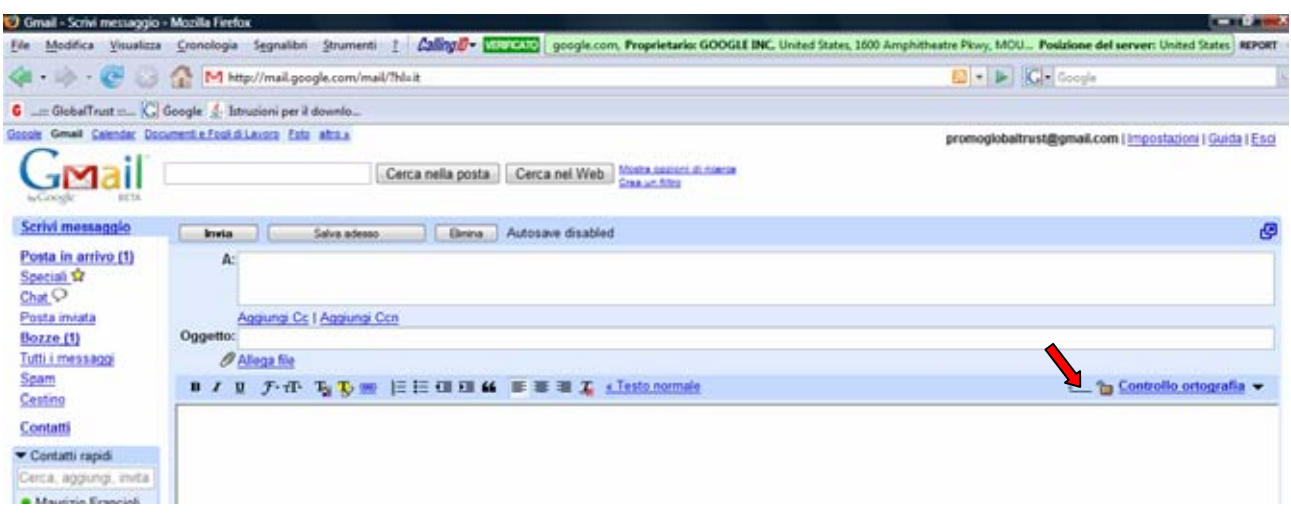

Scritta l'e-mail e attivata la funzione di Firma Digitale , cliccando su invia ci verrà mostrata la seguente finestra, dove sono riassunti i dati del certificato usato per la firma:

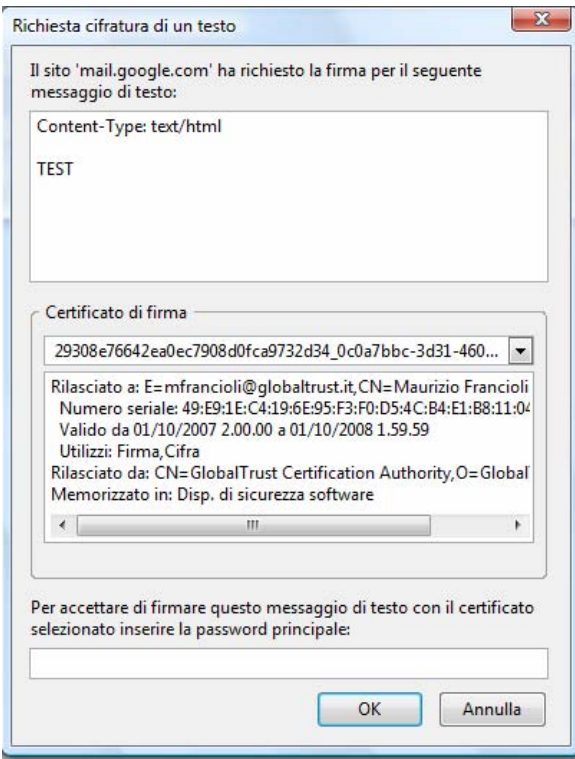

In fondo alla finestra ci verrà richiesta la password di protezione del certificato, stabilita in fase di esportazione del certificato.

Premendo poi su OK, si accede alla seguente finestra :

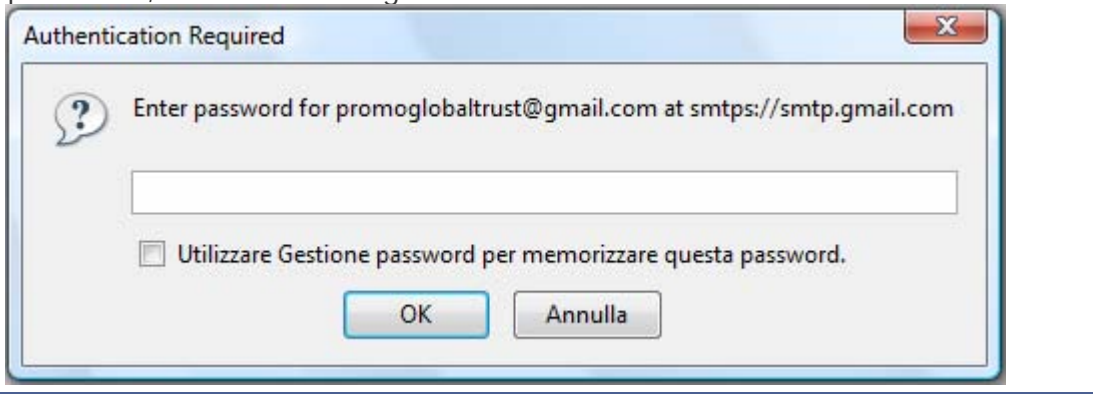

2

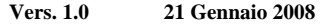

©2006 GlobalTrust Italia S.p.A. All right reserved. All others are property of their respective holders. Piazza San Pietro, 2 – 05100 Terni - Phone: +39.0744. 441214 - Fax: +39.0744. 460269 - E-mail: info@globaltrust.it -<http://www.globaltrust.it>

Infine nella finestra soprastante ci verrà chiesto di inserire la password di accesso utilizzata per l'account Gmail. Premuto OK , la nostra e-mail firmata digitalmente verrà inviata.

### **E-mail Crittografate con Gmail**

Il client di posta Gmail non consente solo di Firmare Digitalmente un'e-mail, ma permette anche di **Crittografarla**, rendendolo ancora più sicura e riservata. Infatti in Gmail come in un comune client di posta tipo Outlook, è possibile lo scambio delle rispettive chiavi pubbliche, consentendo poi di inviarsi e-mail Crittografate.

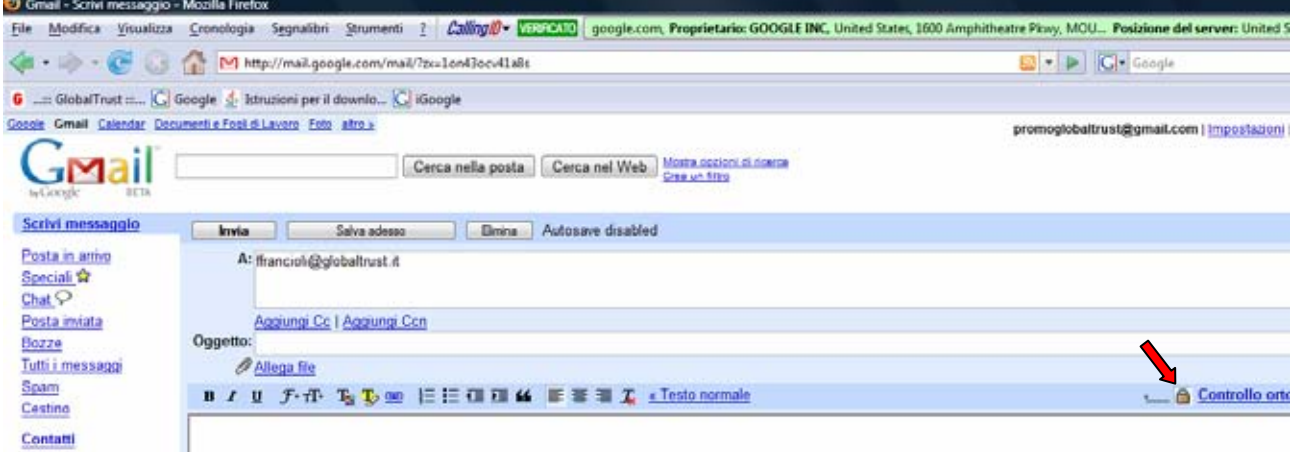

Come possiamo vedere di seguito, il portale Gmail, al momento in cui riceve un'e-mail Firmata Digitalmente, salva la chiave pubblica del mittente, e nella sezione "certificati altrui" di Firefox troveremmo il certificato del mittente.

Questo associato al fatto di rispondere a nostra volta con un'e-mail Firmata Digitalmente, ci darà la possibilità di scambiarci e-mail non solo firmate , ma anche Crittografate!

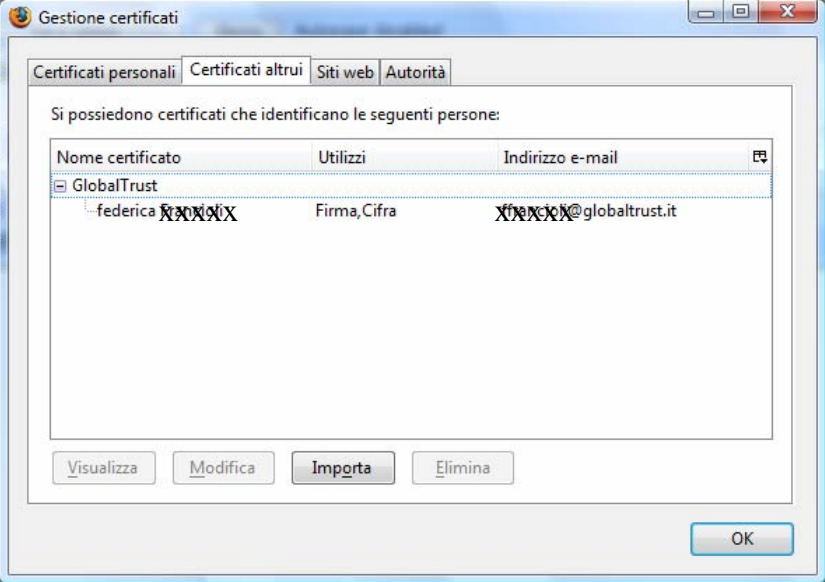

*Nota: la procedura appena spiegata è realizzabile solo attraverso il browser Firefox, e quindi i certificati digitali installati nel Pc, devo essere visibili anche da Firefox e non solo da Internet Explorer. Per far questo, occorre esportare il certificato da IE e importarlo in Firefox.* 

**Vers. 1.0 21 Gennaio 2008** 

©2006 GlobalTrust Italia S.p.A. All right reserved. All others are property of their respective holders. Piazza San Pietro, 2 – 05100 Terni - Phone: +39.0744. 441214 - Fax: +39.0744. 460269 - E-mail: info@globaltrust.it -<http://www.globaltrust.it>

3

## **Esportazione e Importazione di un Certificato Digitale**

Di seguito è riportato come esportare un certificato da Internet Explorer ed importarlo in Firefox.

## **Step1**

Avvio Internet Explorer:

### **Strumenti → Opzioni Internet → Contenuto** → Certificati → Esporta

Seguendo questa procedura esporteremo il certificato, salvandolo in un file con estensione .pfx. Durante la fase di esportazione ci verrà chiesta una password di protezione del certificato, **è importante non dimenticarla**, in quanto ci verrà richiesta sia in fase di importazione, si in fase di invio dell'e-mail firmata digitalmente dal portale Gmail, come indicato nella guida precedente.

### **Step2**

Avvio Firefox:

## **Strumenti** Æ **Opzioni** Æ **Avanzate** Æ **Mostra Certificati** Æ **Importa**

Seguita la procedura, basterà specificare il file contenete il certificato, inserire la password di protezione, e il certificato sarà importato e perfettamente visibile anche da Firefox.

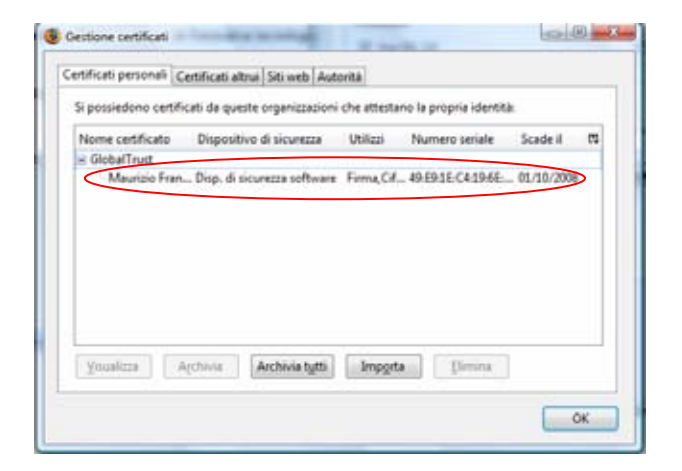

**Vers. 1.0 21 Gennaio 2008** 

©2006 GlobalTrust Italia S.p.A. All right reserved. All others are property of their respective holders. Piazza San Pietro, 2 – 05100 Terni - Phone: +39.0744. 441214 - Fax: +39.0744. 460269 - E-mail: info@globaltrust.it -<http://www.globaltrust.it>

 $\frac{4}{1}$